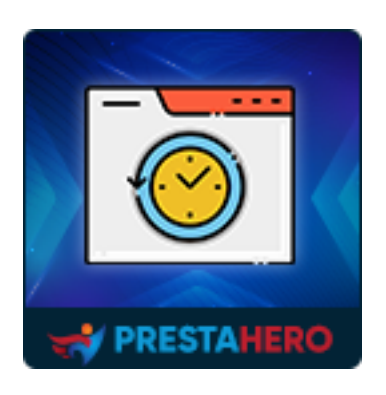

# **ACTIVITÉS DES CLIENTS**

Vérifiez le comportement de vos clients lorsqu'ils visitent votre boutique PrestaShop, les produits qu'ils consultent et ceux qui les intéressent le plus.

Un produit de PrestaHero

## **Contenu**

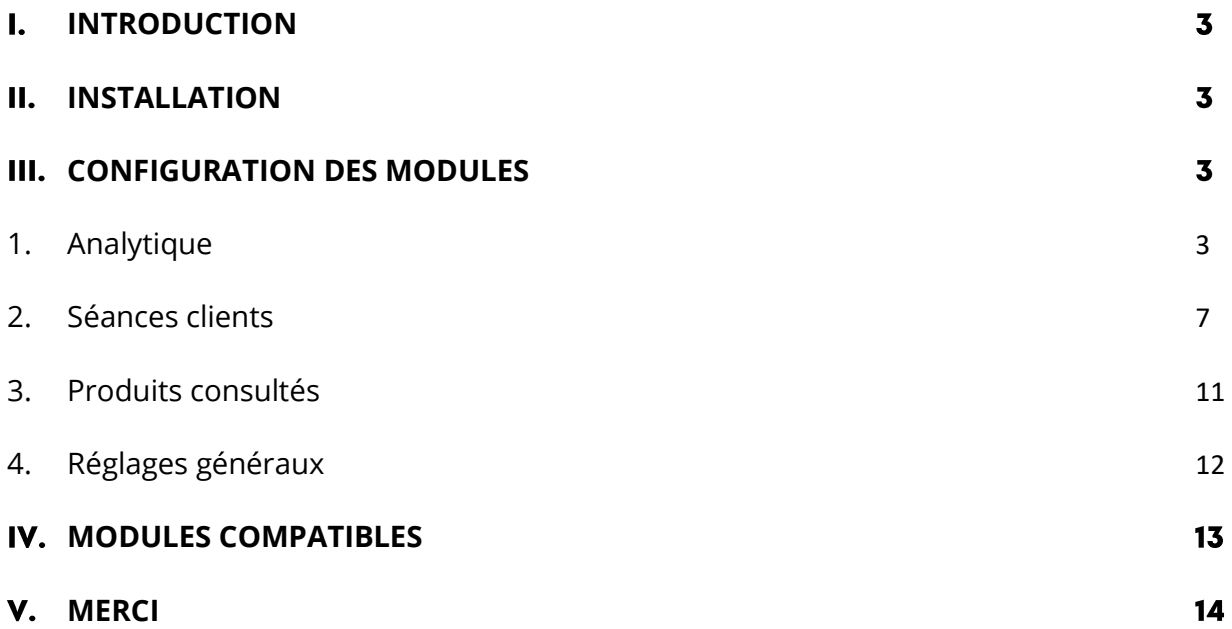

#### <span id="page-2-0"></span>**INTRODUCTION**  $\mathbf{l}$ .

**Activités des clients - Suivre / Afficher le comportement des clients** est un excellent module de suivi des clients PrestaShop qui vous aide à vérifier le comportement de vos clients lorsqu'ils visitent votre boutique PrestaShop, les produits qu'ils consultent et ceux qui les intéressent le plus.

\*« *Activités des clients* » est compatible avec PrestaShop 1.7.x et 8.x

#### <span id="page-2-1"></span>**INSTALLATION**  $\Pi$ .

- Naviguez jusqu'à « **Modules / Modules Manager** » > cliquez sur « **Télécharger un module / Sélectionner un fichier** ».
- Sélectionnez le fichier du module « **ets\_trackingcustomer.zip** » depuis votre ordinateur puis cliquez sur « **Ouvrir** » pour l'installer.
- Cliquez sur le bouton « **Configurer** » du module que vous venez d'installer pour ouvrir la page de configuration du module.

#### <span id="page-2-2"></span>**CONFIGURATION DES MODULES III.**

#### <span id="page-2-3"></span>**1. Analytique**

Lorsque vous configurez le module, « **Analytics** » sera la première page affichée. Analytics vous fournira des statistiques sur le trafic des sessions, les pages les plus visitées, les principales actions et les informations sur les clients.

Vous pouvez choisir la période d'affichage des données statistiques en cliquant sur les boutons : jour, jour-1, etc. Ou sélectionner directement l'heure précise à laquelle vous souhaitez visualiser les données.

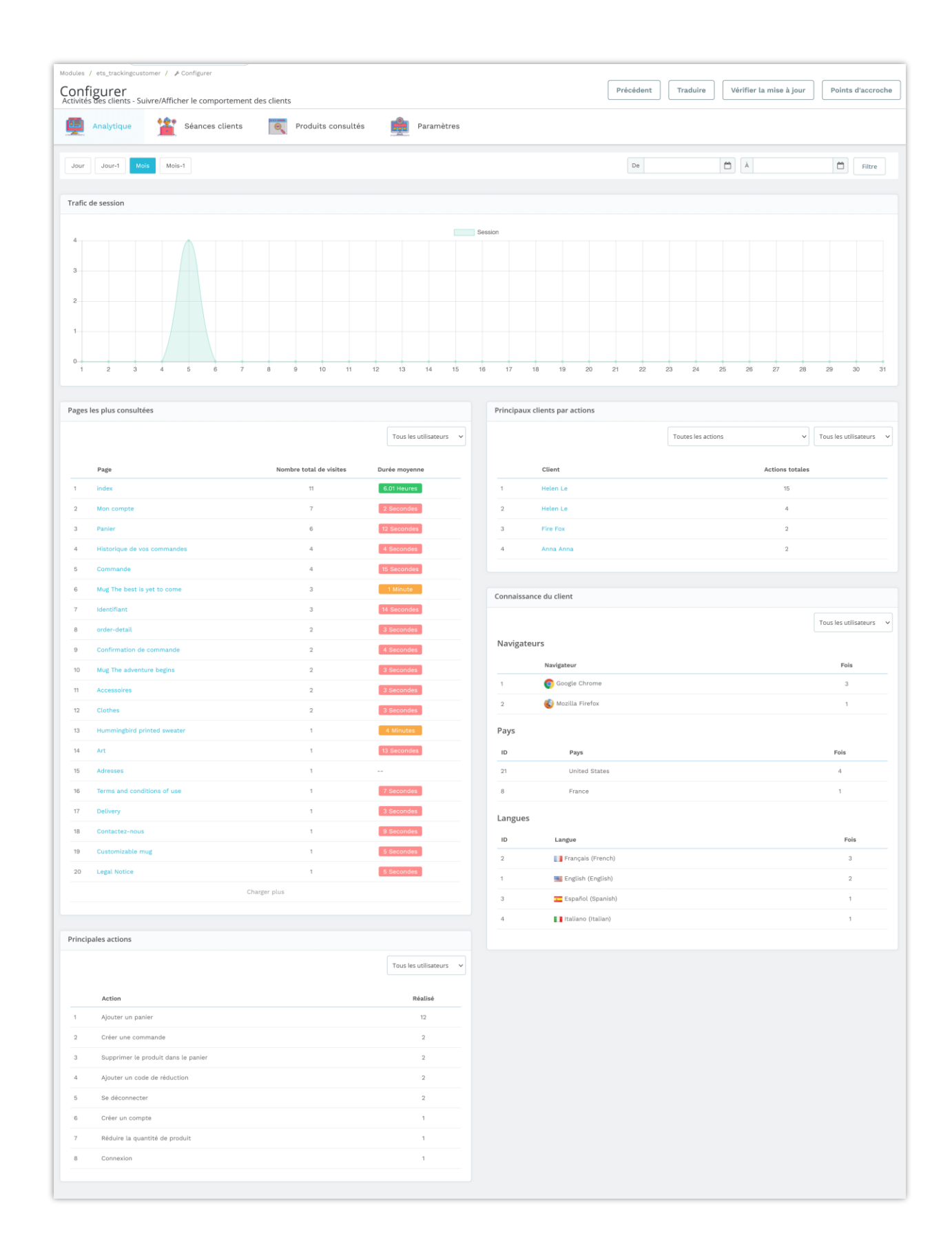

La page « **Analytics** » analyse les données que le module agrège et présente les résultats en 4 sections :

• **Trafic de la session :** affichez les résultats de l'analyse par le graphique. Vous montrer le nombre de visites par période de votre choix (jour/mois) pour suivre et comparer facilement les délais des jours/jours du mois. À partir de là, vous pourrez savoir quand les clients sont les plus susceptibles de visiter et quand ils sont le moins susceptibles de visiter.

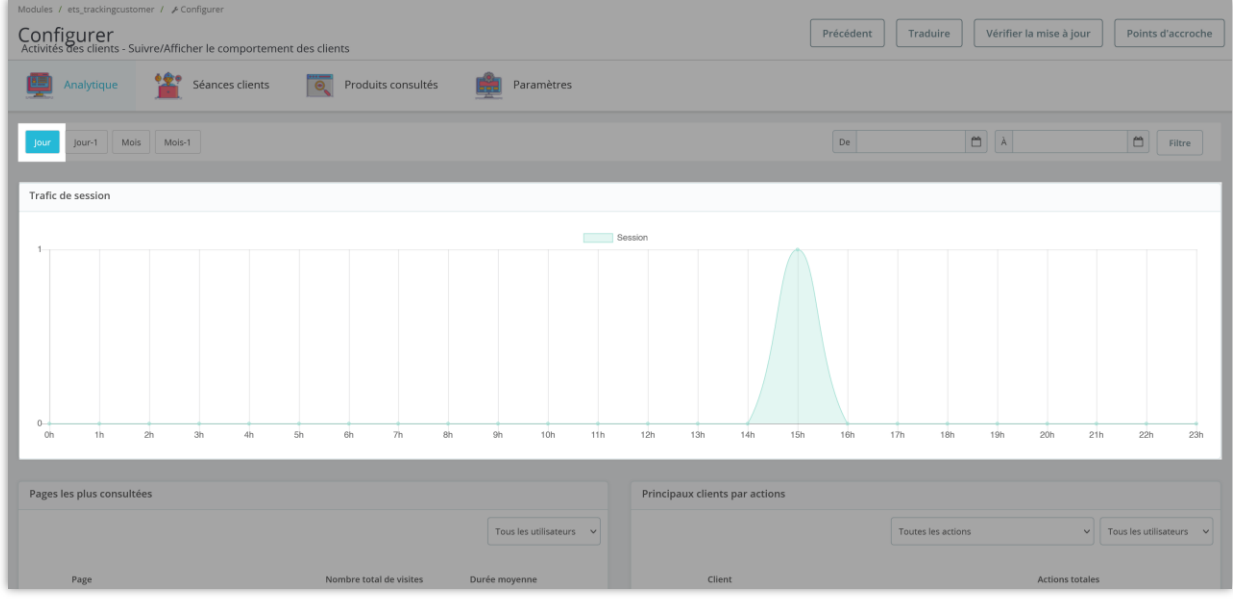

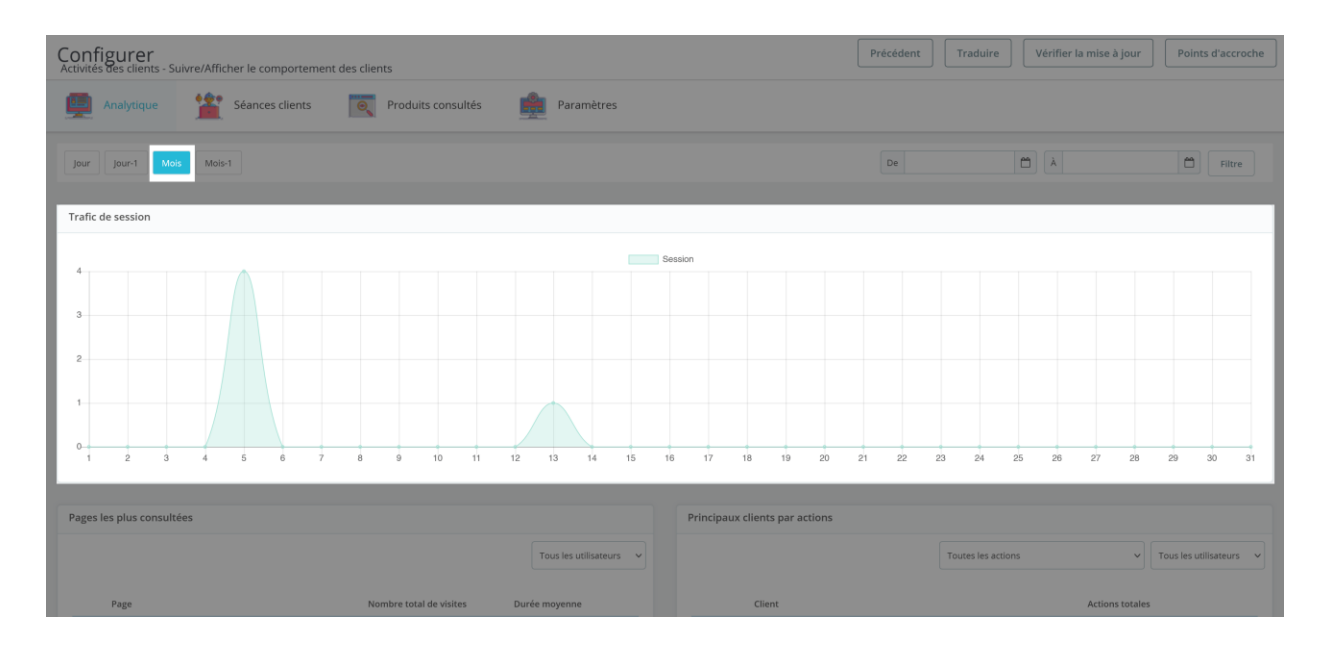

- **Pages les plus consultées :** Affiche la liste des pages visitées par les clients. La liste des pages est triée en fonction des visites. En conséquence, les gérants de magasin pourront voir quels produits/pages les clients sont les plus intéressés.
- **Principales actions** : Affichez la liste des actions des clients lorsqu'ils visitent votre site Web. Idem avec **« Pages les plus consultées »**, **« Principales actions »** est également trié en fonction du nombre d'actions. Les activités les plus courantes des clients apparaîtront en haut de la liste.
- **Connaissance du client** : statistiques des clients visitant votre site web par les navigateurs. Les navigateurs les plus utilisés par les clients figureront en tête de liste.

## <span id="page-6-0"></span>**2. Séances clients**

Cliquez sur le menu **« Séances clients »** pour ouvrir la page de configuration des sessions client dans un nouvel onglet. Aussi, pour plus de praticité, après l'installation de ce module, l'option « **Séances clients** » s'affichera dans le menu « **Clients** » de la barre latérale du back office pour un accès rapide.

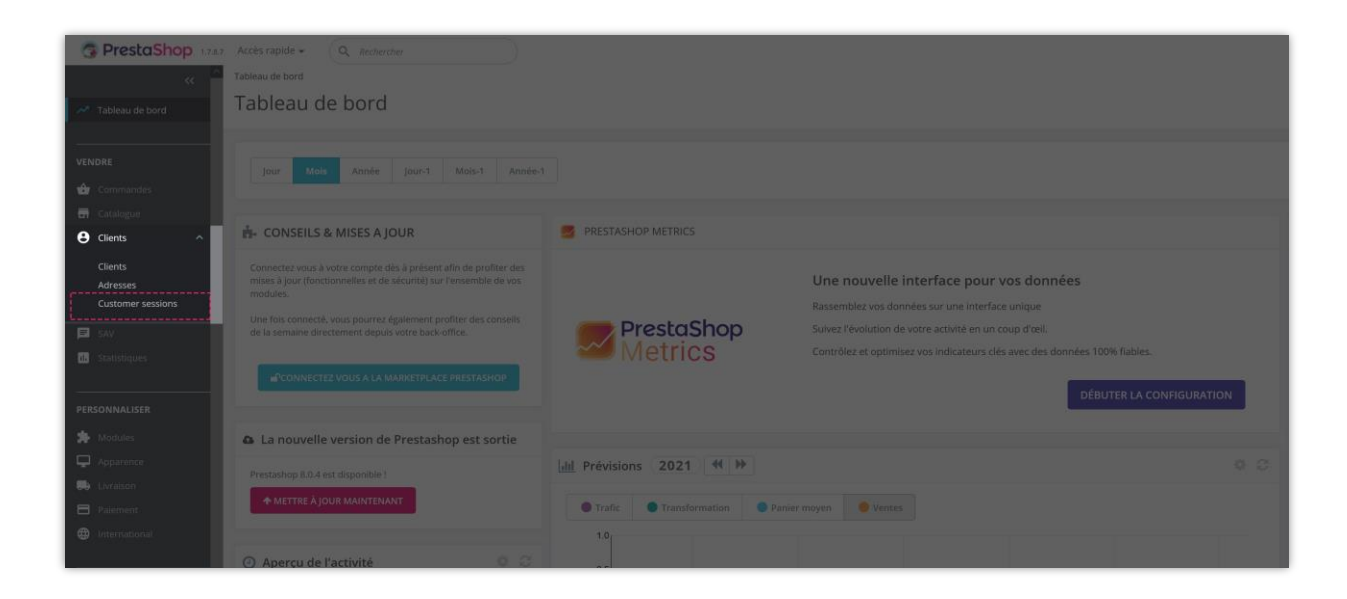

Toutes les sessions que les clients visitent sur votre site Web seront répertoriées sur cette page pour les administrateurs de magasin faciles à consulter et à gérer.

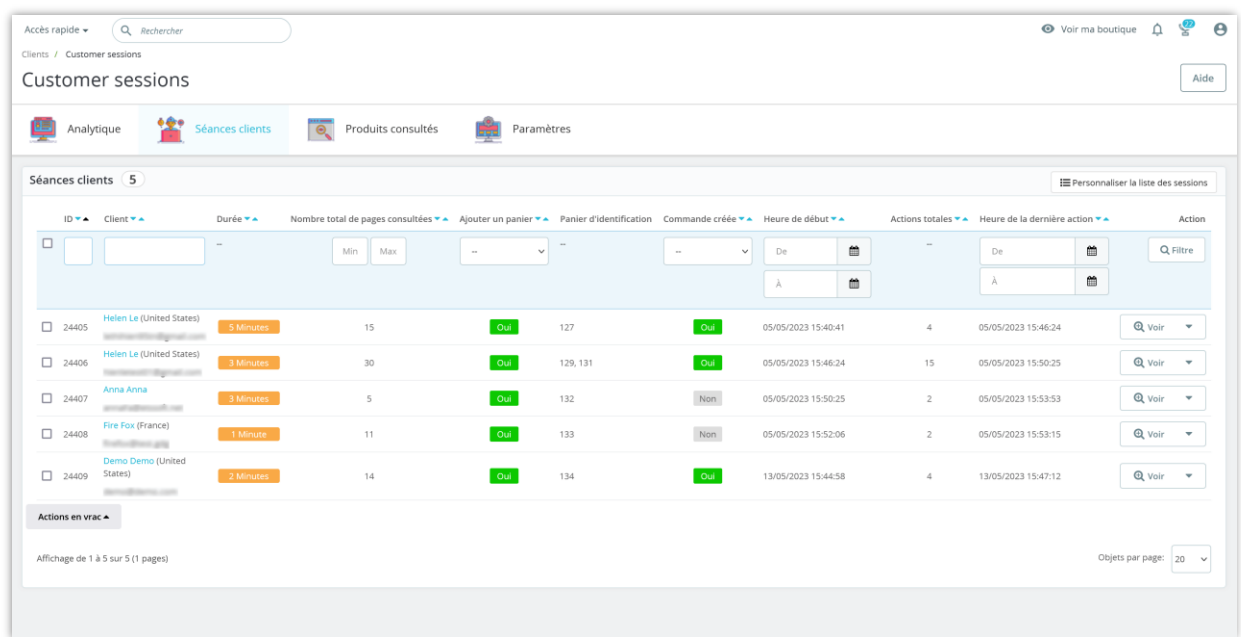

Il est également facile pour l'administrateur du magasin de rechercher ou de filtrer les sessions client par plusieurs options telles que l'ID, le nom, la page de visualisation totale min/max, la date, etc.

## • **Personnaliser la liste des sessions**

Vous pouvez personnaliser la page de liste des sessions en cliquant sur le bouton **« Personnaliser la liste des sessions »** dans le coin supérieur droit de la page.

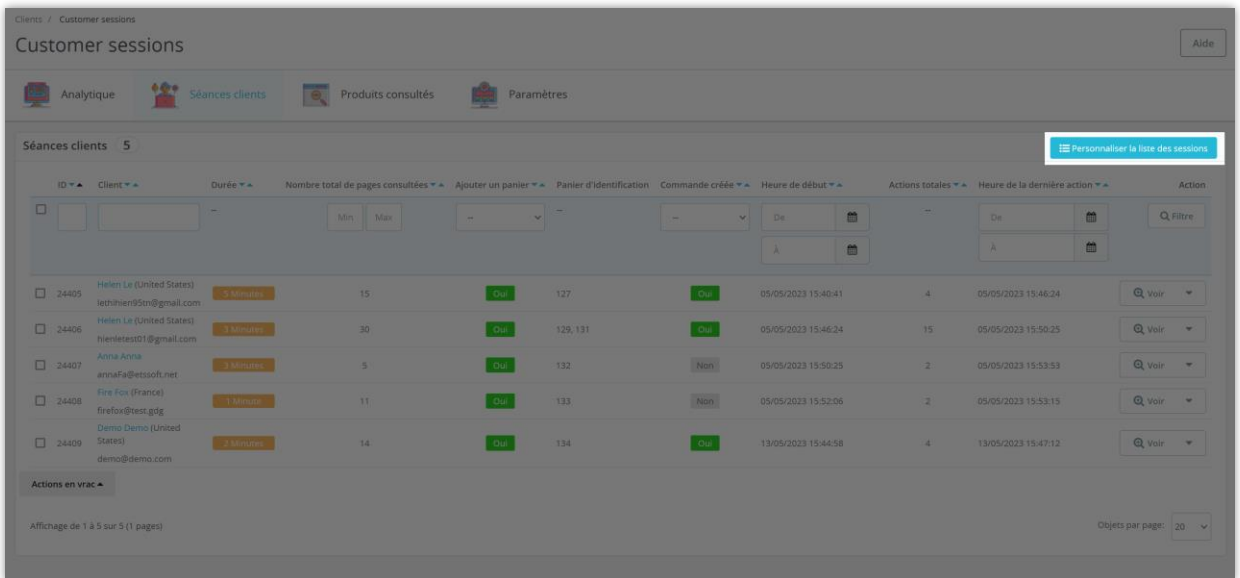

Dans la popup **« Personnaliser la liste des sessions »** , sélectionnez le contenu que vous souhaitez afficher par colonnes sur la page des sessions client. Faites glisser et déposez votre souris pour personnaliser l'ordre d'affichage des colonnes comme vous le souhaitez.

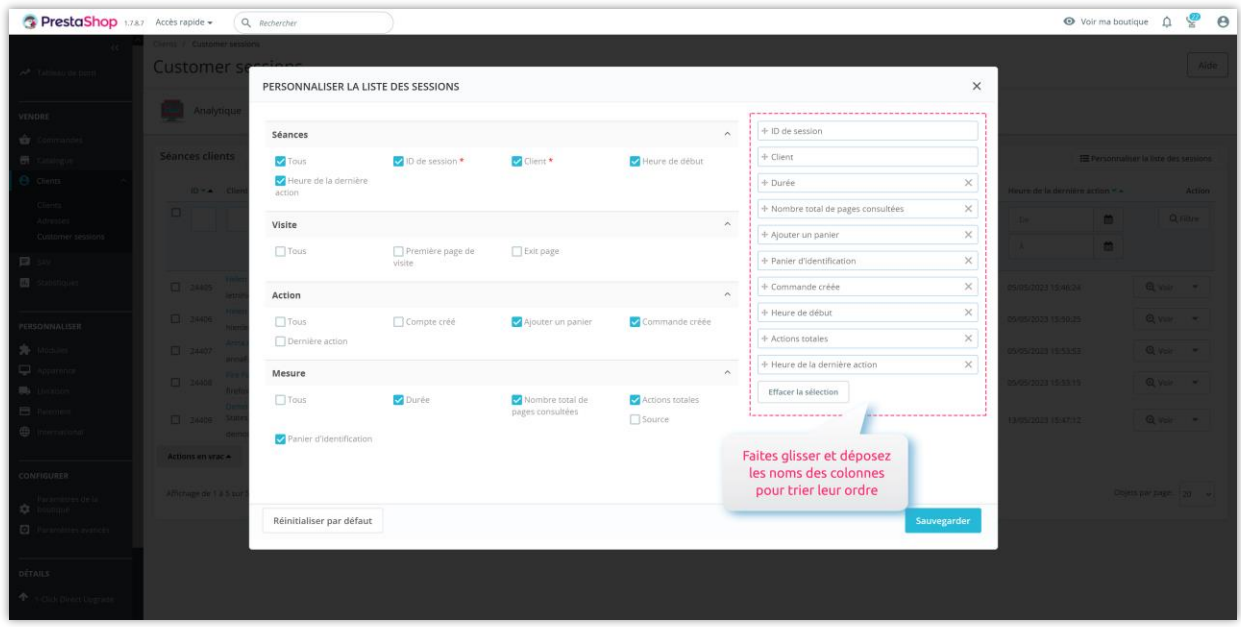

En plus d'afficher des informations de session spécifiques à partir de la page « **Session client** », l'administrateur du magasin peut les afficher à partir de la page « **Liste des** 

**clients " > cliquez sur les 3 points > sélectionnez la session client** pour voir toutes les

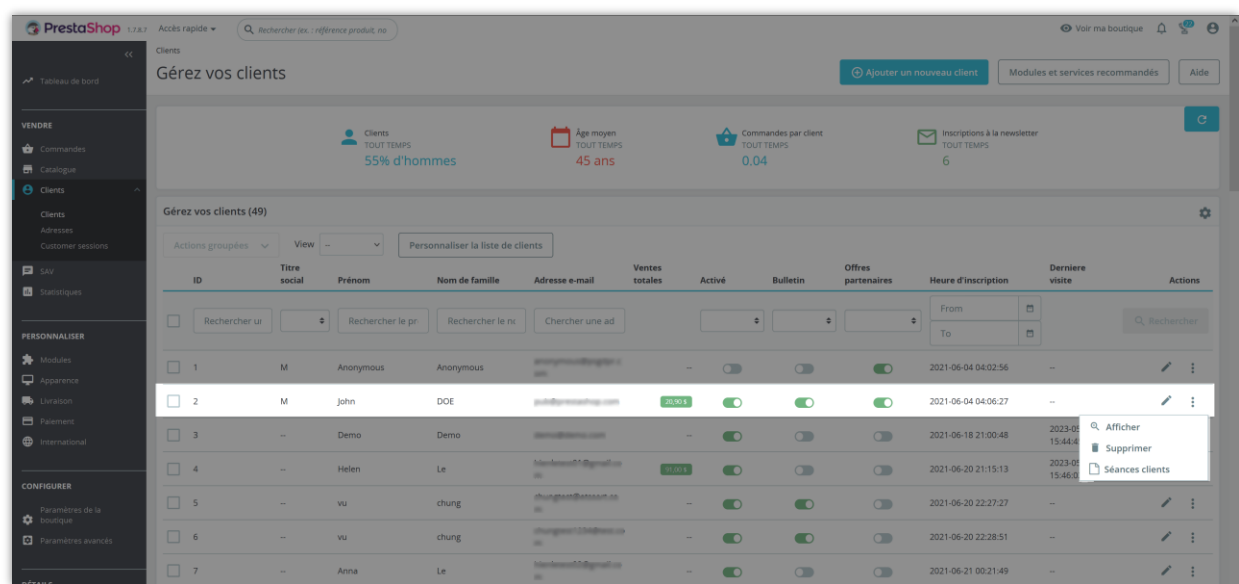

sessions que ce client visite votre site Web.

## • **Analyse client**

Cliquez sur ce bouton à côté du bouton « **Liste de sessions personnalisées** » directement ici pour ouvrir la page « **Analytics** ».

Vous pouvez également cliquer sur le bouton « **Afficher** » pour afficher l'historique détaillé des activités d'un client spécifique.

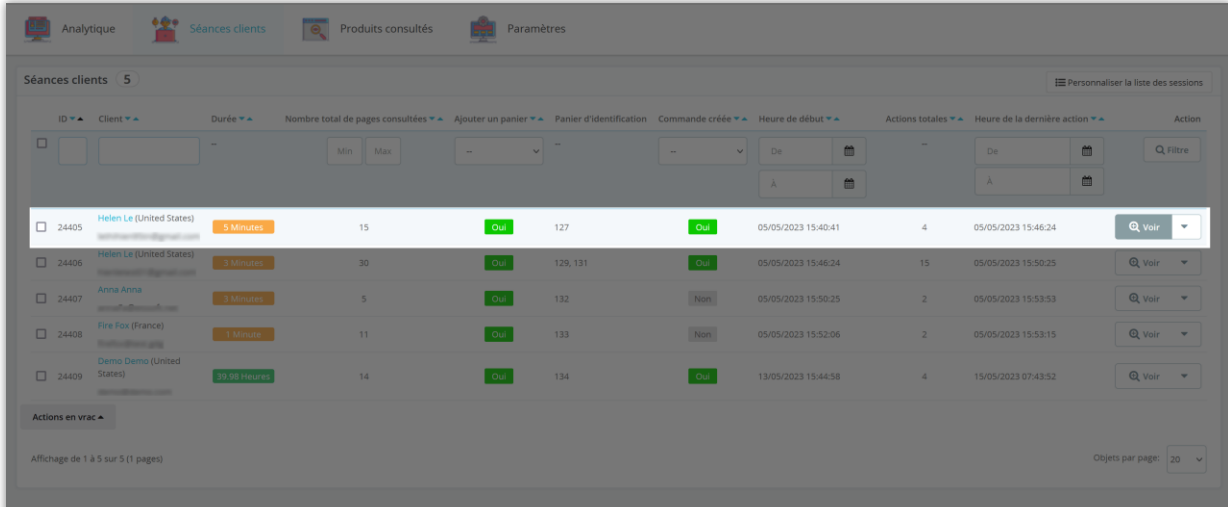

Toutes les activités d'un client spécifique lors de la visite de votre site Web seront regroupées ici.

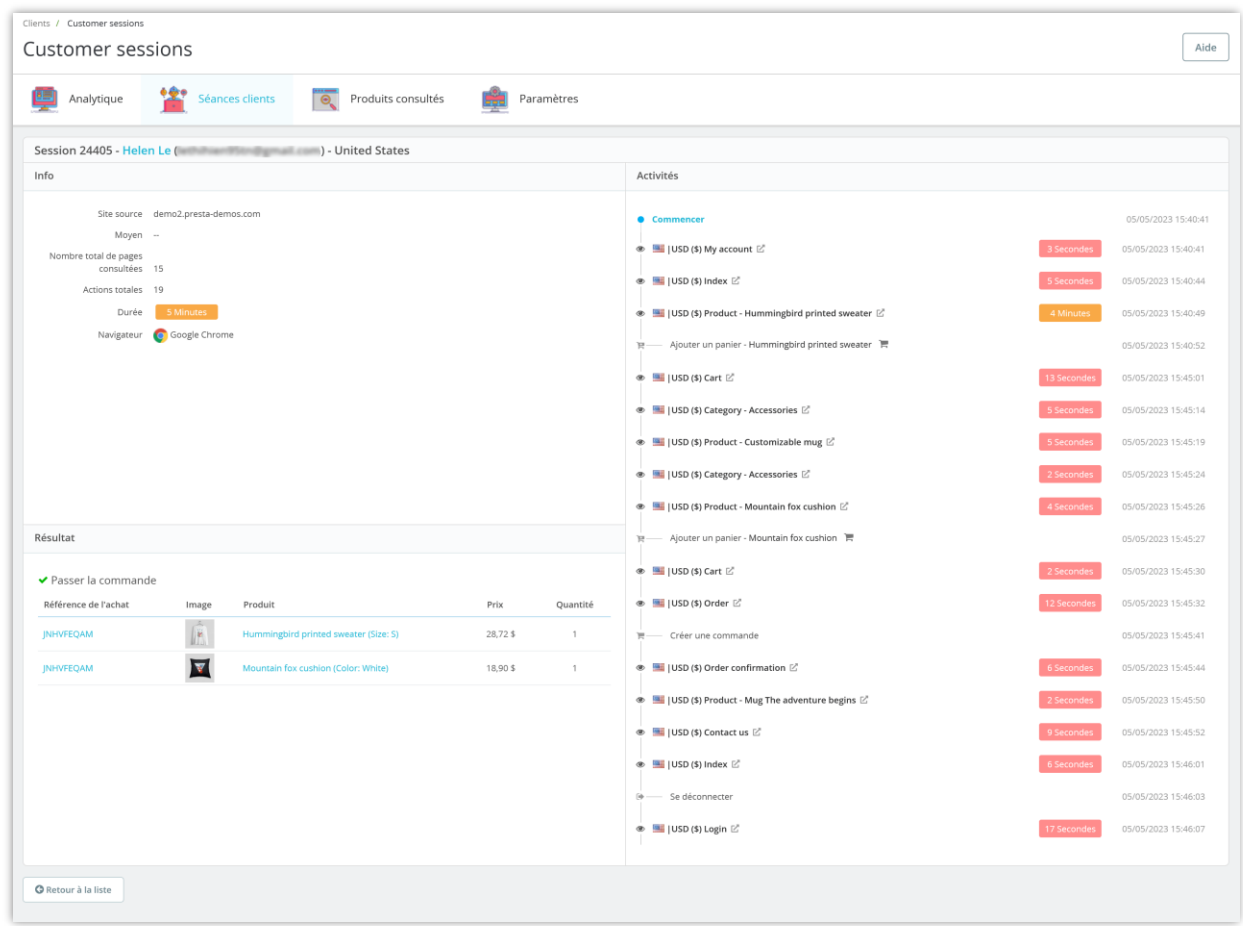

## <span id="page-10-0"></span>**3. Produits consultés**

La page « **Produit consulté** » répertorie les clients qui ont visité la page de détail du produit mais n'ont pas effectué d'achat. Les données de cette page vous aideront à connaître les produits qui intéressent les clients mais ne les incitent pas à acheter, à partir desquels vous pourrez proposer des promotions, des incitations, etc. pour encourager les clients.

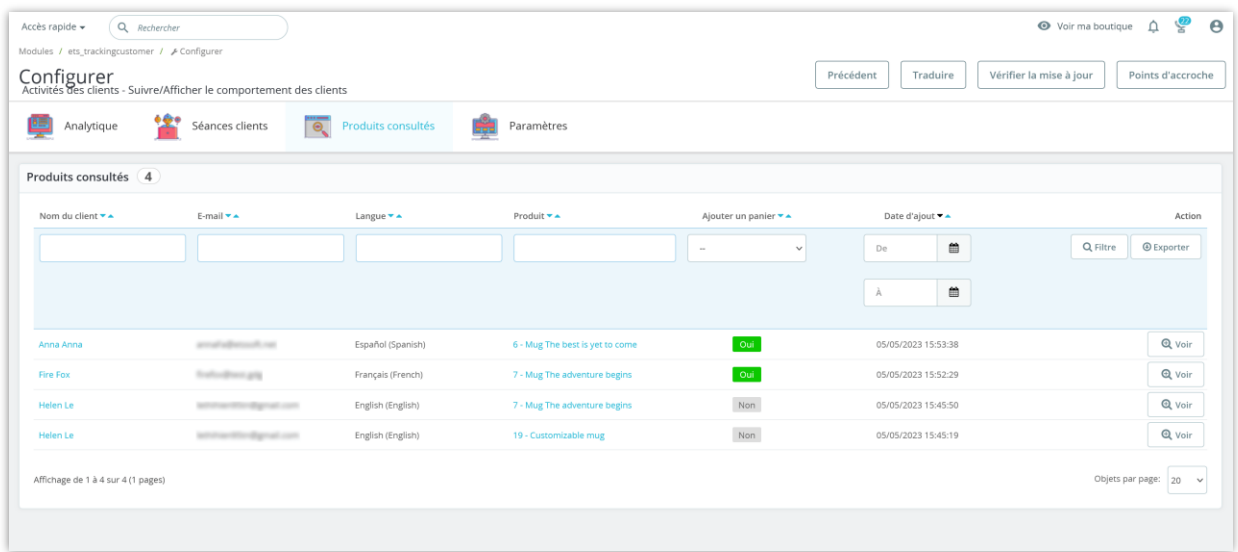

Cliquez sur le bouton « **Afficher** » pour ouvrir la page des détails de la session de ce client.

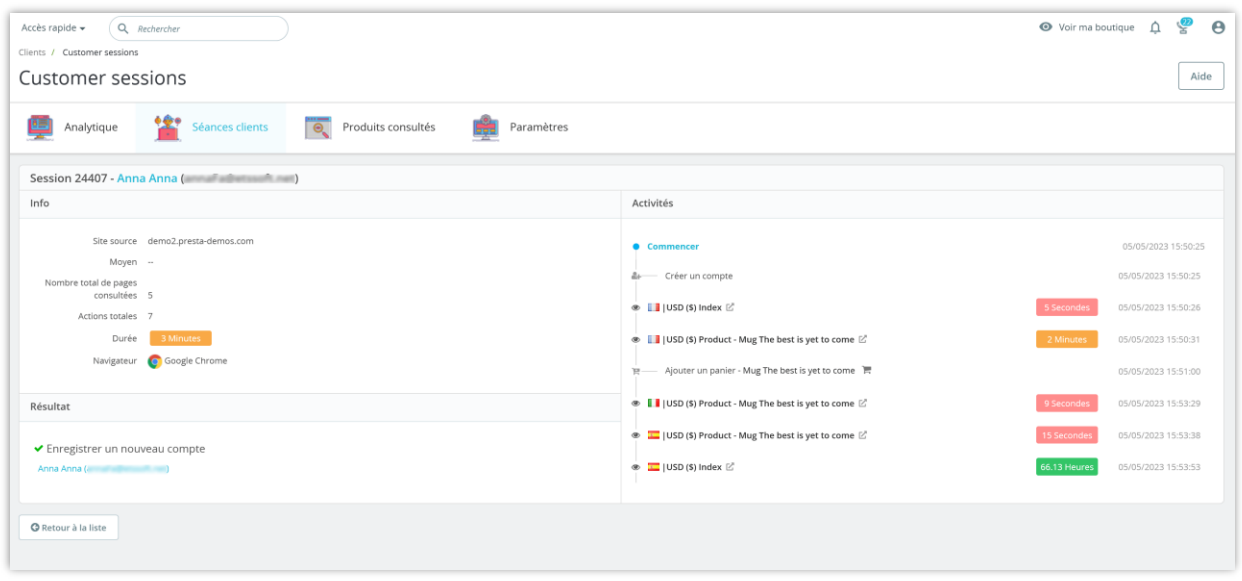

## <span id="page-11-0"></span>**4. Réglages généraux**

Dans la liste de vos modules installés (située dans **« Modules/Gestionnaire de modules »**), recherchez **« Activités des clients »** puis cliquez sur le bouton « **Configurer** » pour ouvrir sa page de configuration.

• Cliquez sur le bouton **« Paramètres »** pour accéder à l' onglet **« Paramètres »** .

- Remplissez le nombre maximum de dernières sessions/actions que vous souhaitez stocker, ou vous pouvez laisser la case vide pour tout stocker.
- Vous pouvez également sélectionner la période de temps (il y a 1 semaine, il y a 1 mois, il y a 6 mois,... ) puis cliquez sur **« Effacer les sessions »** pour supprimer les activités des clients sur la période souhaitée.
- Enregistrez vos modifications.

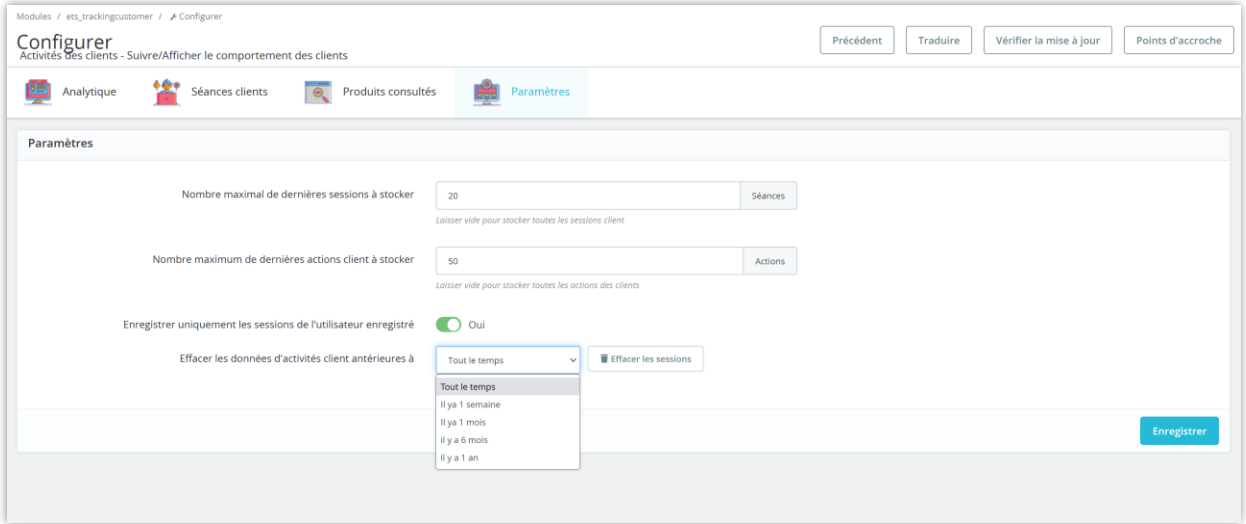

#### <span id="page-12-0"></span>**MODULES COMPATIBLES** IV.

Le module **Activités des clients - Suivre/Afficher le comportement des clients** est également compatible avec d'autres modules, et il enregistrera les activités des clients lors de l'interaction avec ces modules :

- Trusted Reviews [Avis sur les produits, évaluations, questions-réponses](https://addons.prestashop.com/fr/customer-reviews/53172-trusted-reviews-product-reviews-ratings-qa.html)
- [Module](https://addons.prestashop.com/en/blog-forum-new/25908-blog.html) [BLOG](https://addons.prestashop.com/fr/blog-forum-new/25908-blog.html)
- [Module de chat en direct et de système de ticket](https://addons.prestashop.com/fr/support-online-chat/29785-live-chat-and-ticketing-system.html)

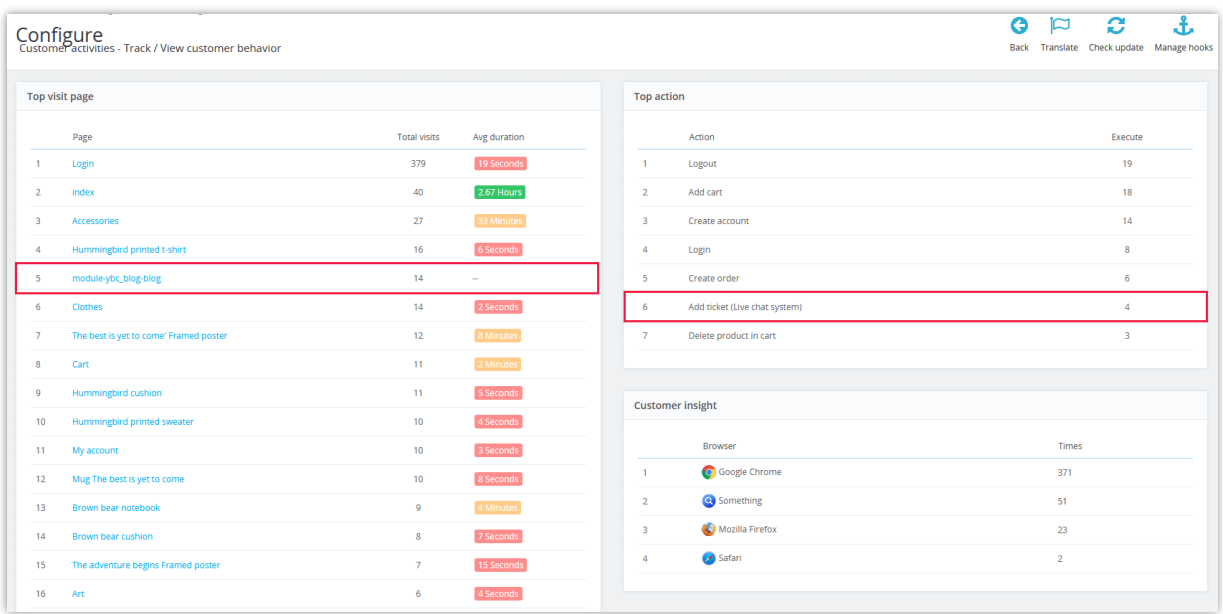

#### <span id="page-13-0"></span> $V_{\star}$ **MERCI**

Merci encore d'avoir acheté notre produit et d'avoir parcouru cette documentation. Nous espérons que ce document sera utile et efficace pour l'installation et l'utilisation du module **Activités des clients**. Si vous avez des questions pour lesquelles la réponse n'est pas disponible dans ce document, n'hésitez pas à nous contacter.